# **How To Use FAM SupaRimau Charter Tutorial**

### *Building Your Academy Page*

### **Create an Account**

1. Logon to https://suparimau.xyz/

2. Create a profile by clicking the "Need an account? Sign up!" button at the bottom.

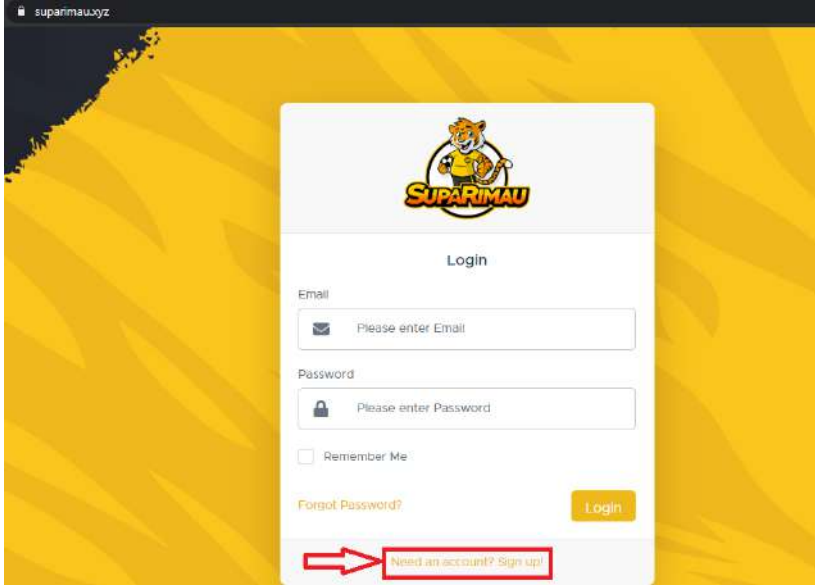

3. Fill in the details of the Academy and its Academy Manager.

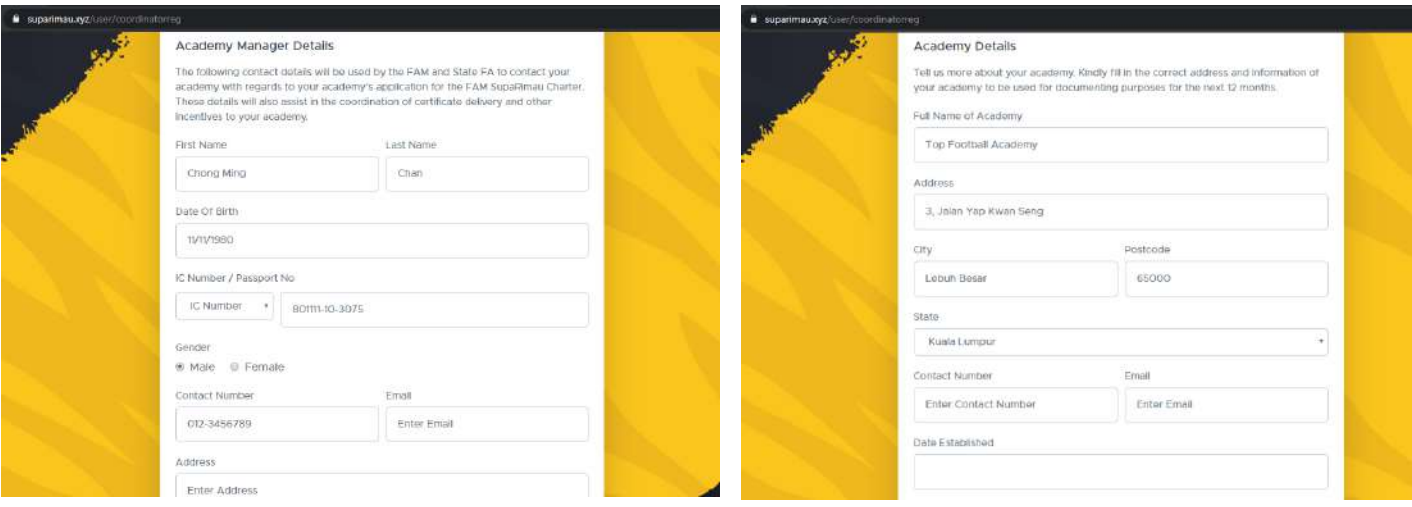

### **Uploading the Academy Manager's Profile Photo and Academy Logo**

The Academy Manager's profile photo must follow this format:

ACADI

Note: FAM reserves the right to **reject** any applications that do not comply with the above formats.

4. After filling the details, click "Register".

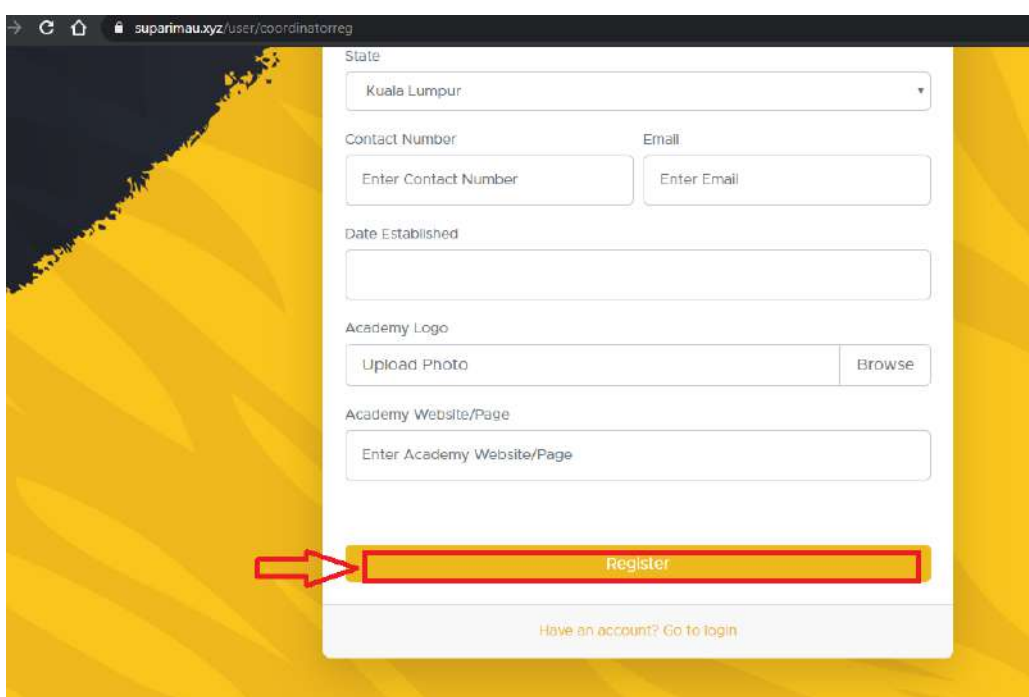

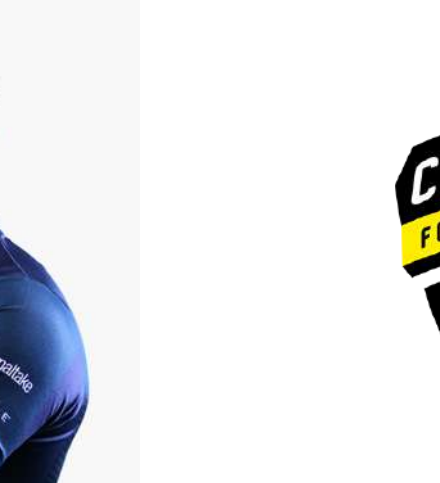

The Academy logo must follow this format:

### **Activating Your Account**

5. You should receive an e-mail from FAM. Click the "Activate my Account" link in the e-mail to verify your e-mail and activate your account. If this e-mail is not found, please check your spam folder.

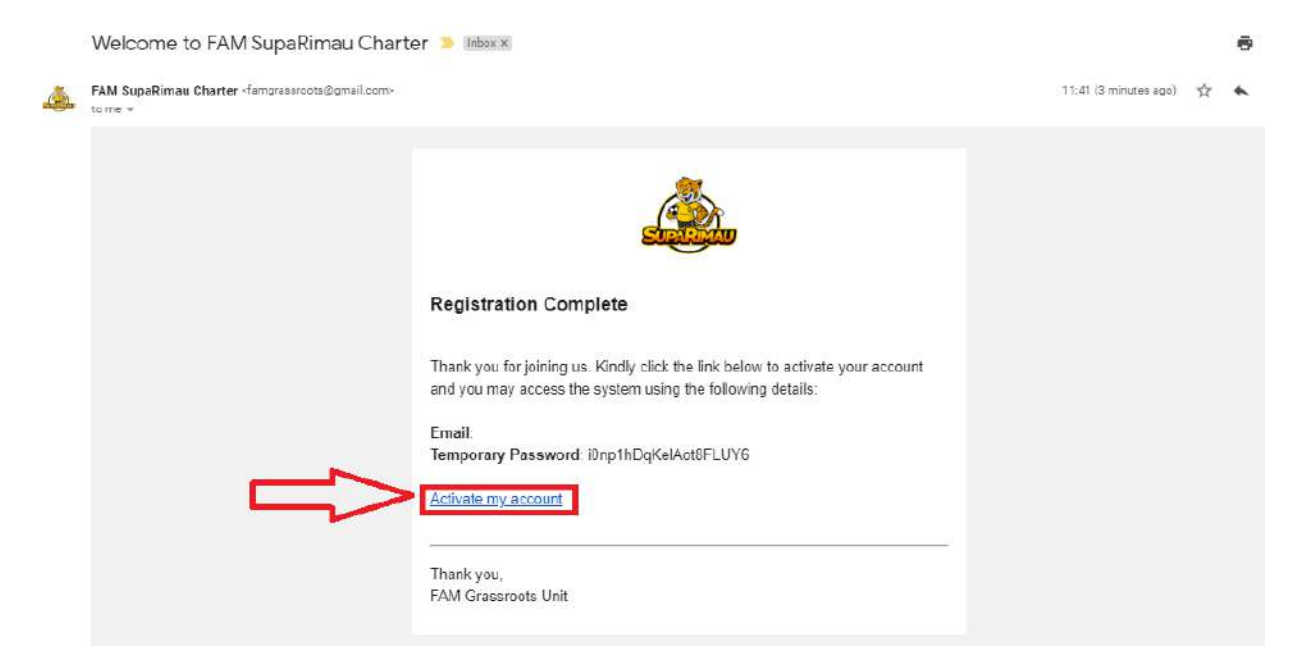

6. Upon activation, you will be prompted to login by using the registered e-mail and temporary password.

7. It is highly recommended that you **immediately** change the temporary password to your own password.

### **Completing the Academy's Details & Submitting your Application**

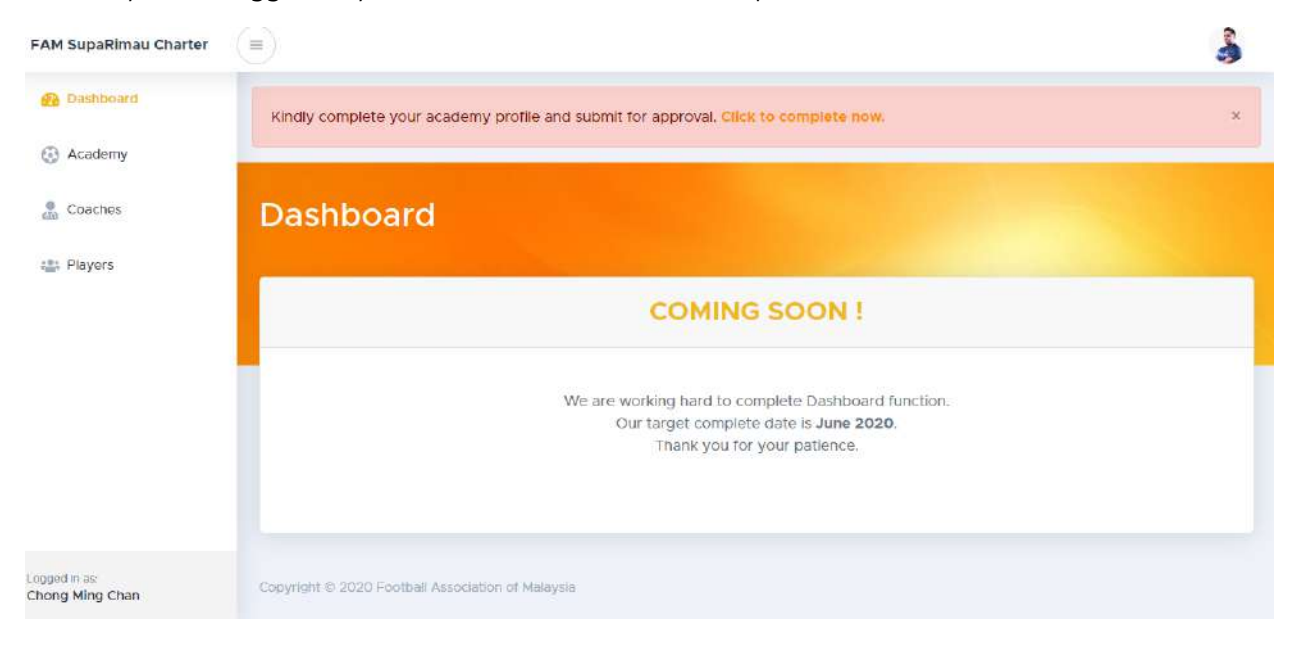

8. Once you are logged in, you will be taken to the FAM SupaRimau Charter Dashboard.

9. You are requested to complete your Academy's profile by clicking the link on display.

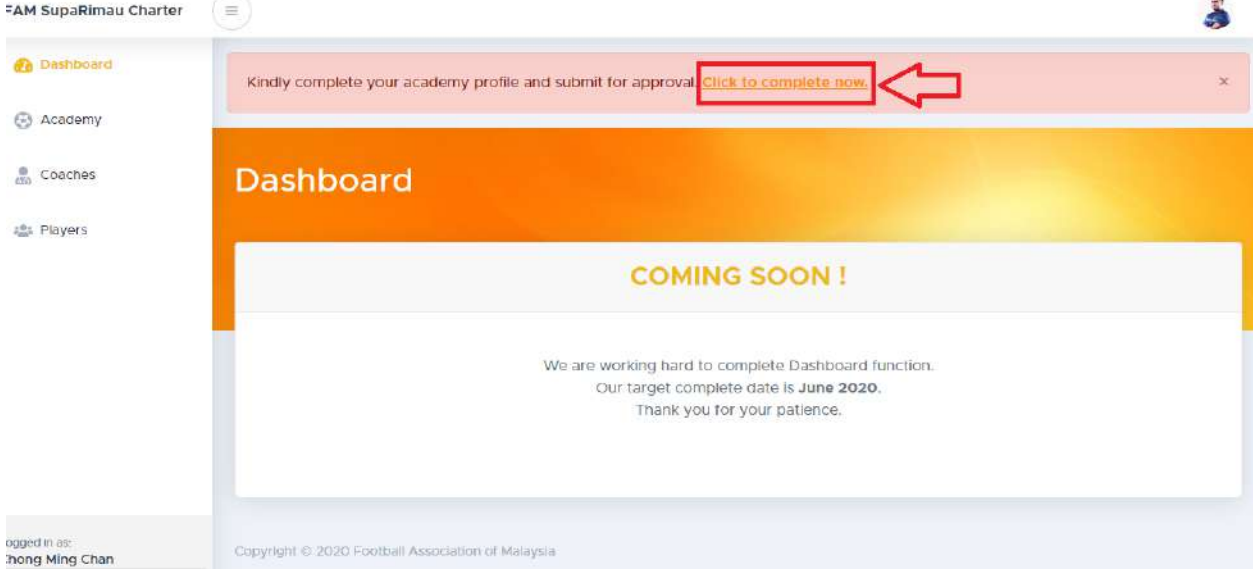

 $\ddot{\phantom{a}}$ 

#### 10. You may edit or update your Academy's details here.

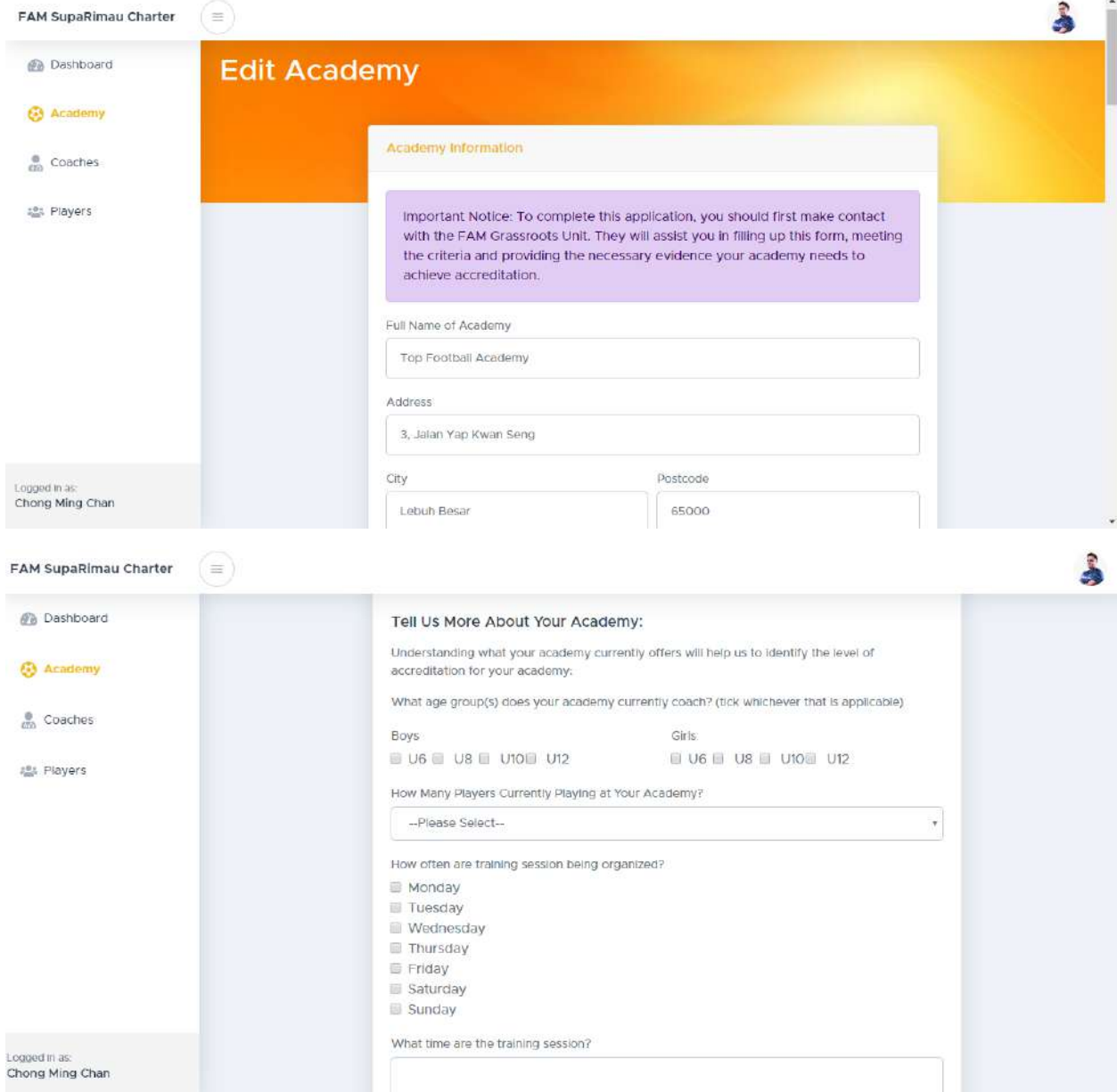

11. Select your Academy's membership level and upload your Academy's supporting evidence for the FAM SupaRimau Charter Criteria.

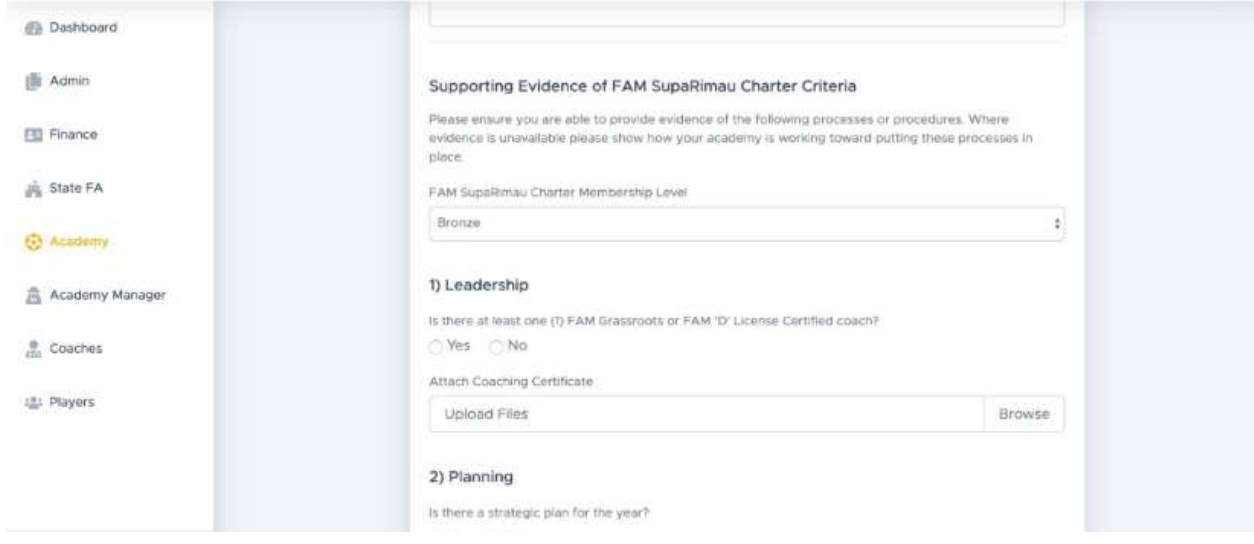

12. To gain any FAM SupaRimau Charter Bonus Incentives, please fill in the form provided. Note that this is entirely *optional*.

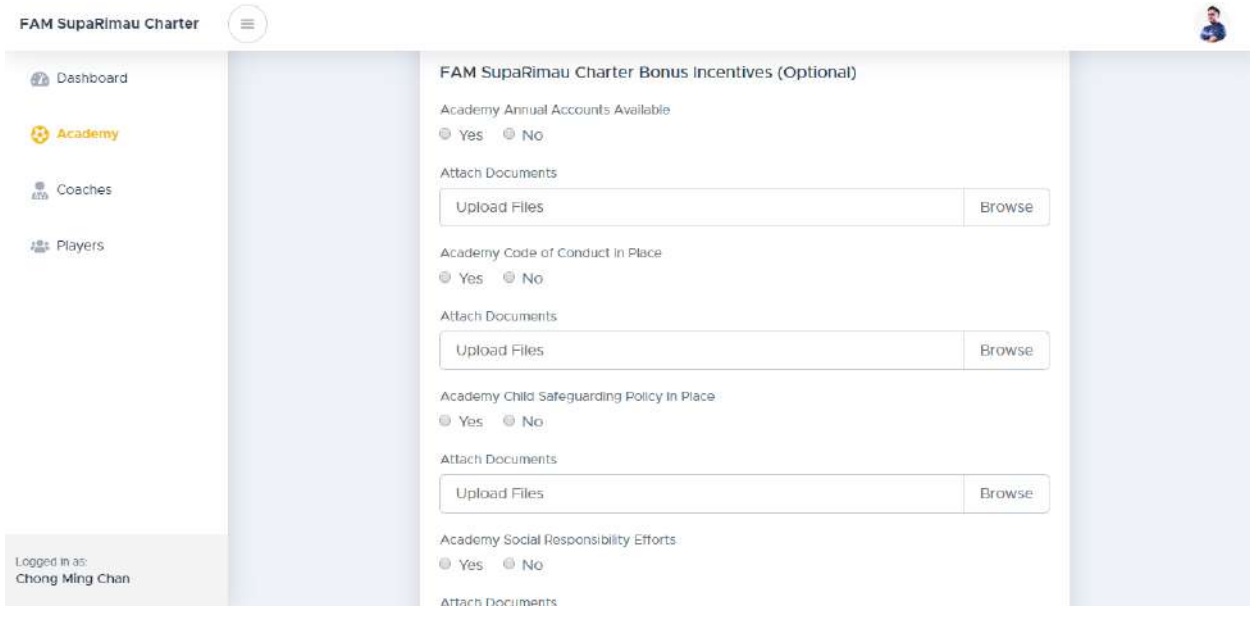

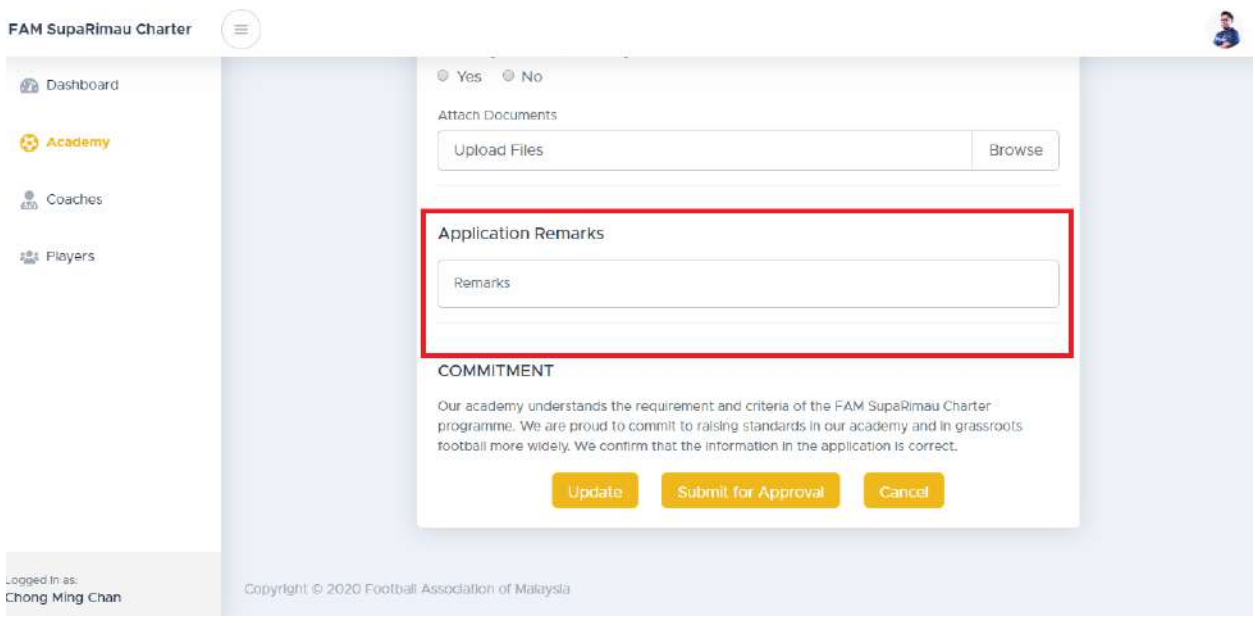

13. Fill the application remarks column if you have any remarks.

14. Once all the details are filled, click "Submit for Approval" to send your application for FAM's approval. If the details are not complete, you may click the "Update" button to save your progress and continue later.

## **Add Coach Profile**

15. You are required to submit the profiles of all your coaches. Click "Coaches" at the left panel.

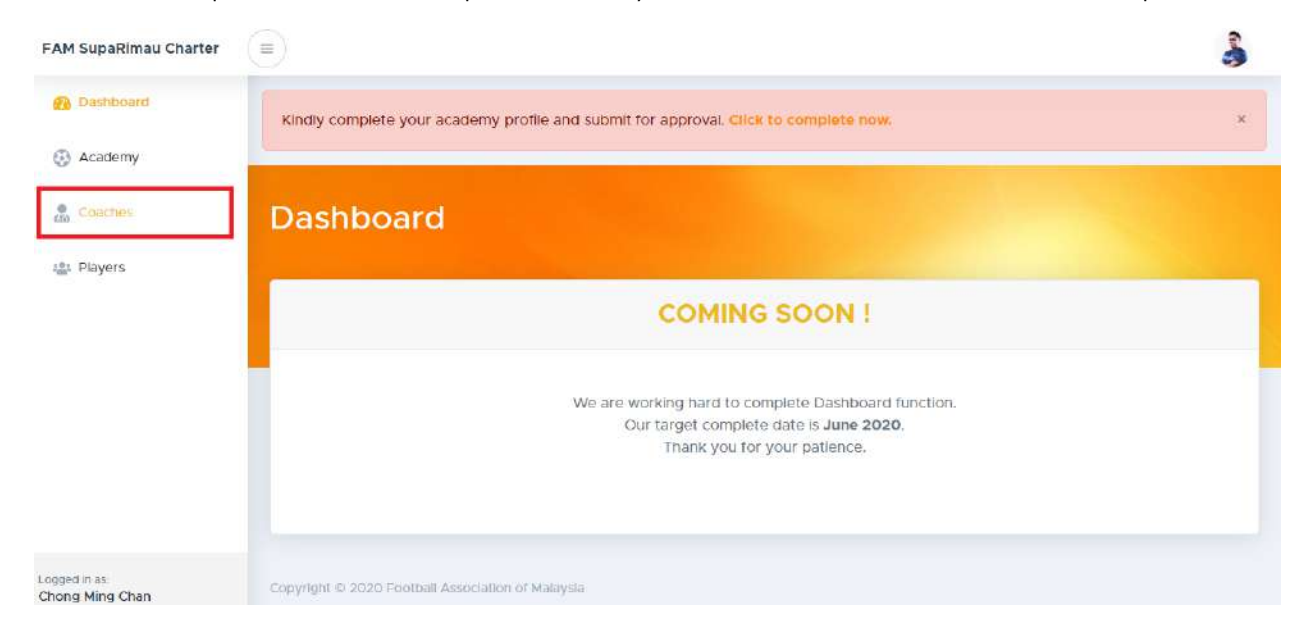

#### 16. Click "Add Coach".

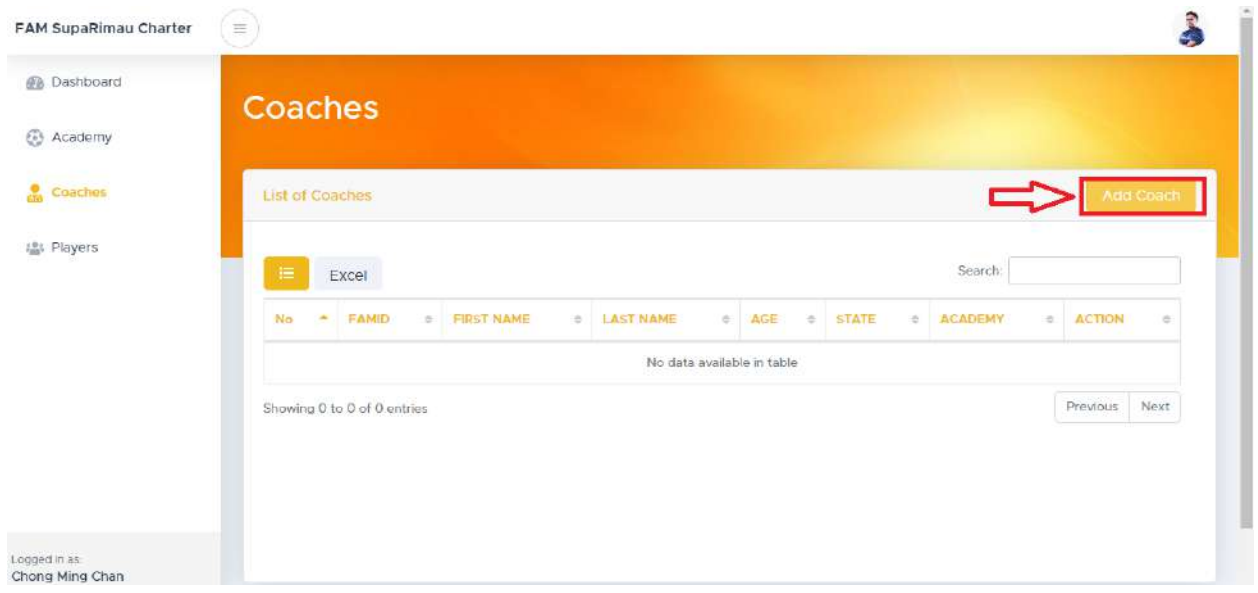

17. Fill in your coach's profile, upload his/her profile photo, and attach a copy of the coaching certificate.

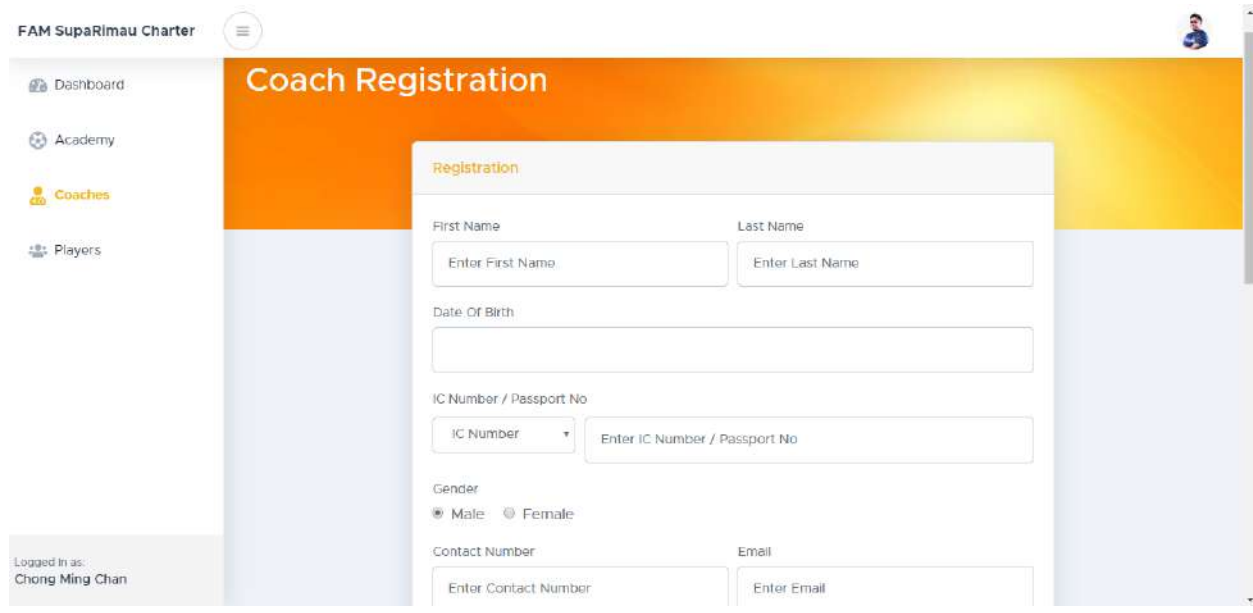

Note: Remember your coach's profile photo must follow this format:

FAM reserves the right to **reject** any applications that do not comply with the above format.

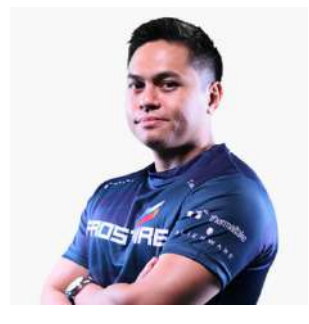

18. Click submit when the coach profile is complete.

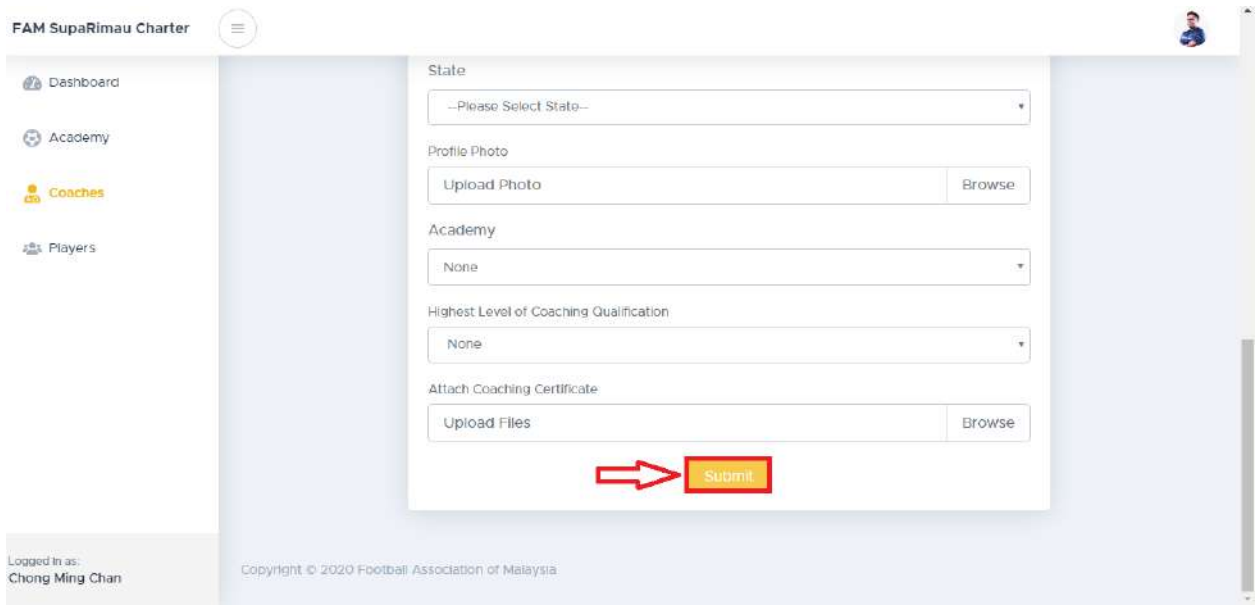

19. Remember to add all of your coaches' profiles into the system by repeating steps 16 to 19.

### **Add Players' Profile**

20. Clicking "Players" at the left panel.

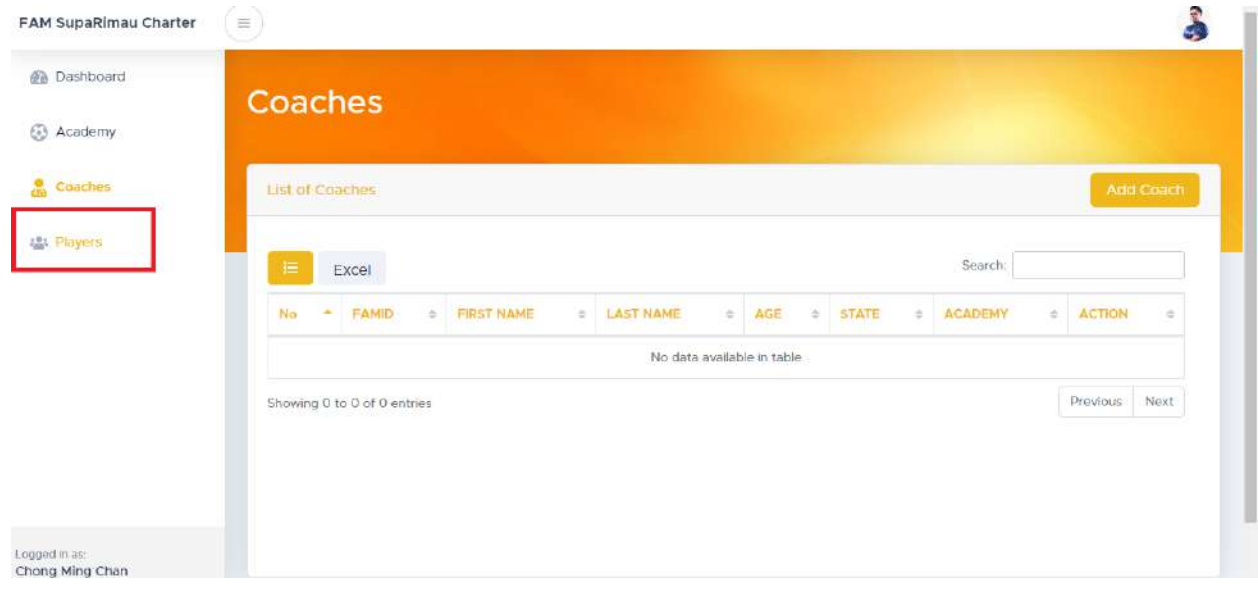

21. Add players' profiles by clicking the "Add Player" button.

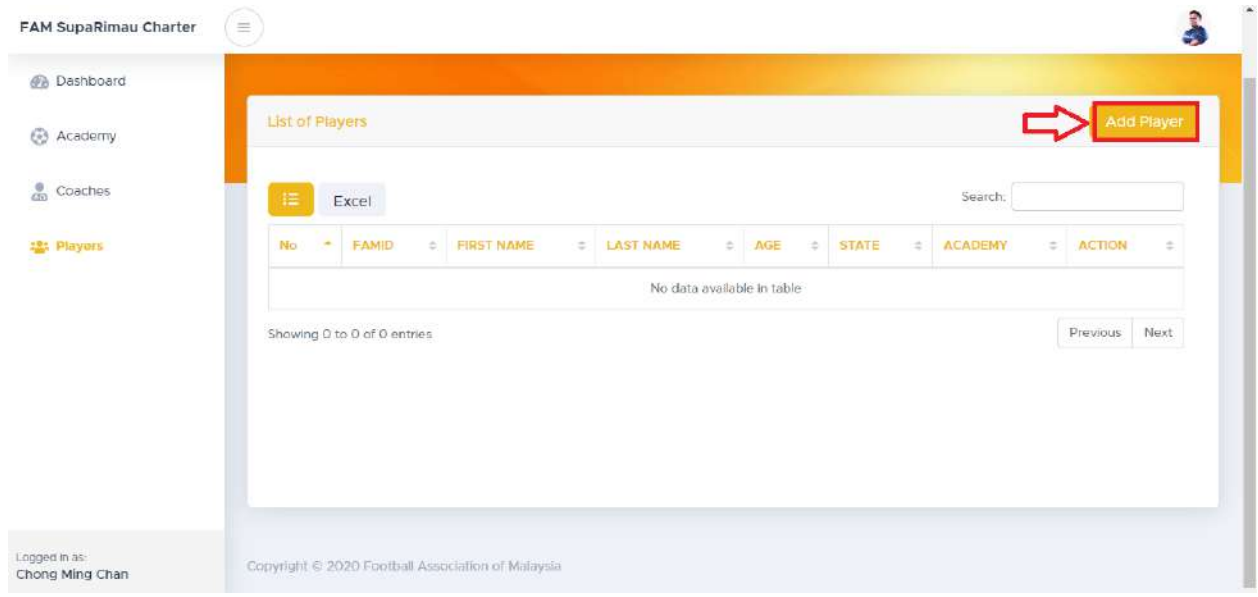

22. Complete the player's profile and attach his/her profile photo.

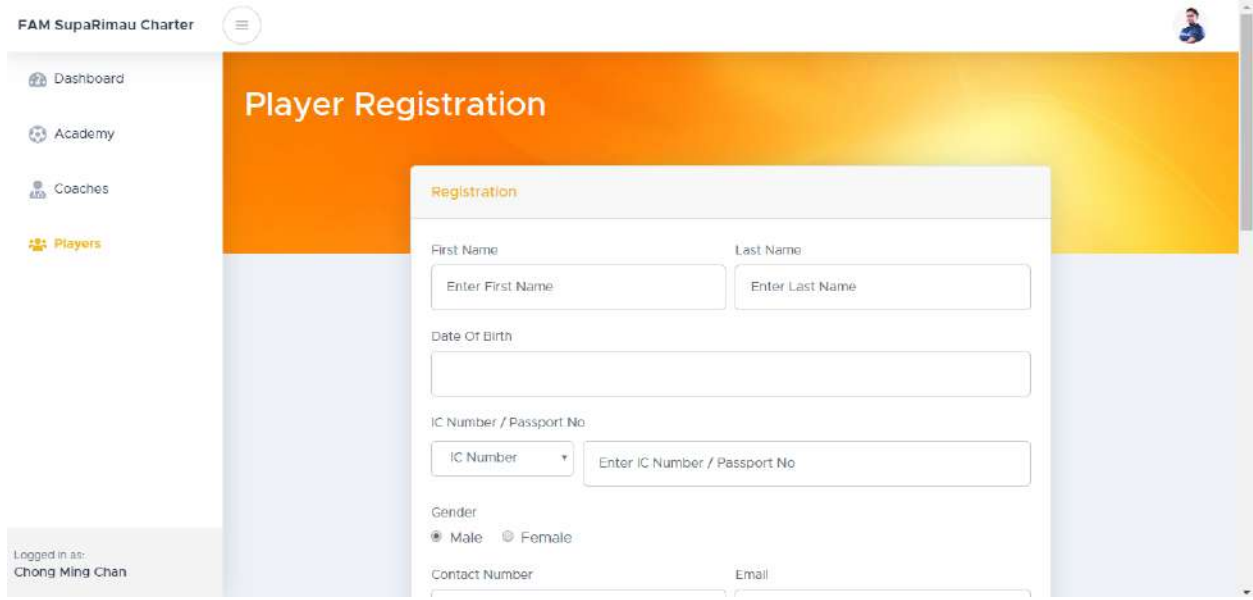

23. The player's profile photo must be in the following format.

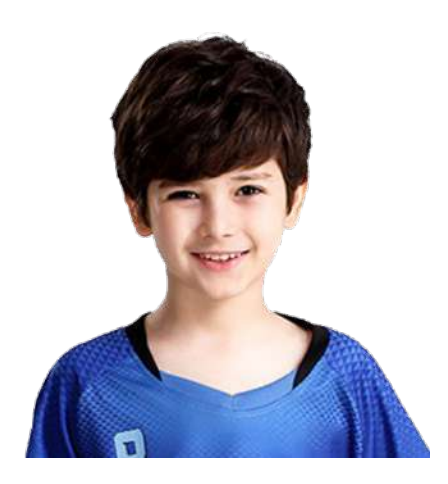

FAM reserves the right to **reject** any applications that do not comply with the above format.

24. Upon completion, click the "submit" button.

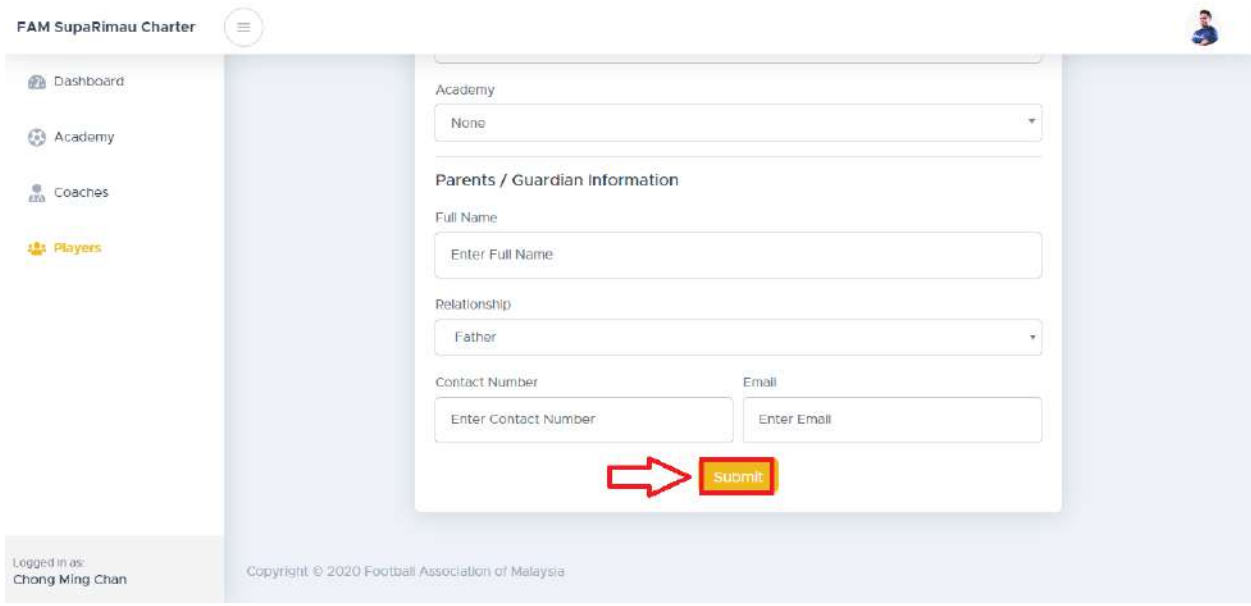

25. Add all your players' profiles into the system by repeating steps 21-24.

### **Application Complete**

26. Your application is complete. Kindly wait for FAM's approval. They will contact you within 14 working days with assessment visit if needed.

Thank you.